# **NOTICE D'UTILISATION**

## SE CONNECTER AU PORTAIL FAMILLE

**Afin de vous connecter au portail famille, vous devez depuis une page internet vous connecter au site de votre collectivité : www.mairie-biviers.fr ou www.harmonie.ecolesoft.net** 

**Sur la page d'accueil vous trouverez l'encart suivant :** 

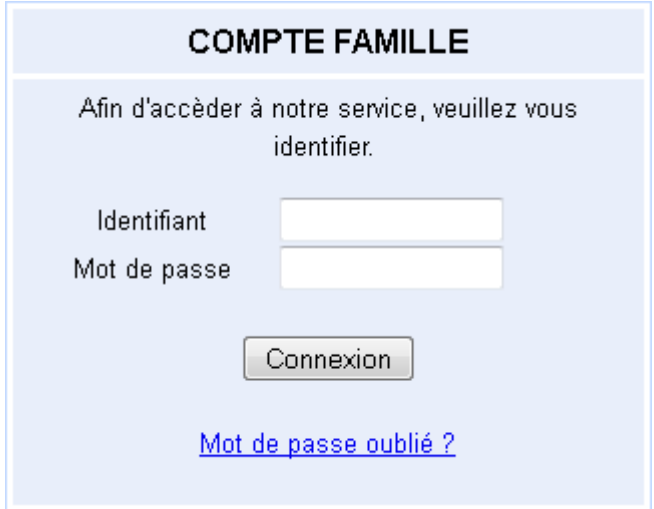

**L'identifiant et le mot de passe vous ont été fournis par le service enfance jeunesse.** 

**Il est possible que l'on vous demande lors de votre première connexion de modifier votre mot de passe, en effet celui-ci doit répondre aux critères suivants :** 

- **8 caractères minimum**
- **Au moins 1 majuscule**
- **Au moins 1 minuscule**
- **Au moins 1 caractère numérique**

### ONGLET ACCUEIL

### **Lorsque vous êtes connecté(e), la page d'accueil apparaît :**

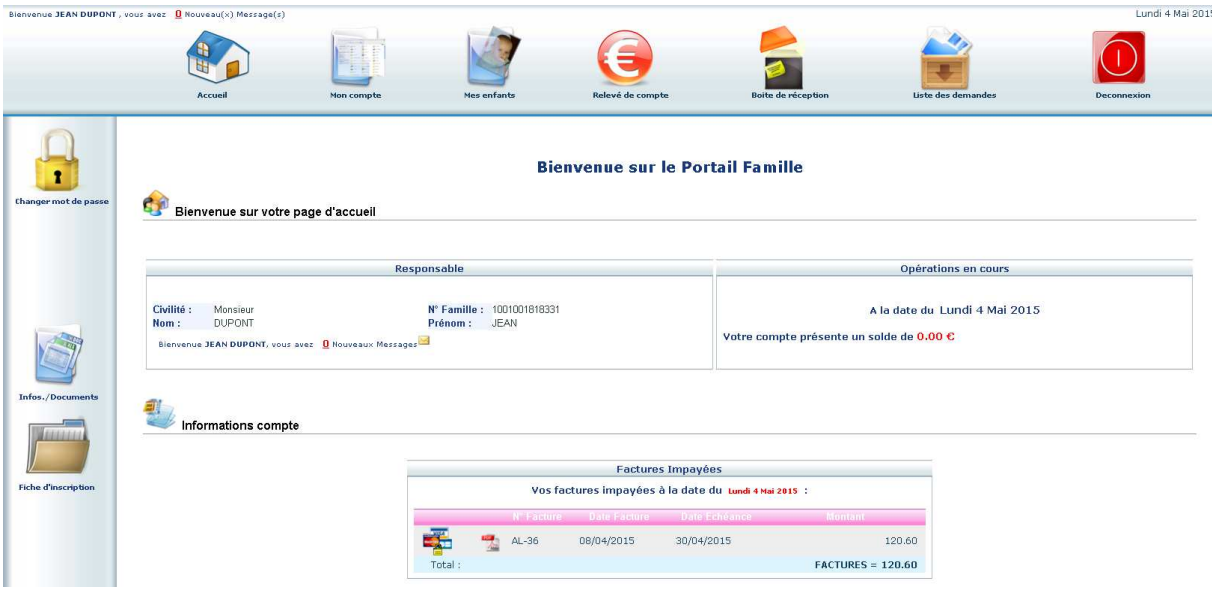

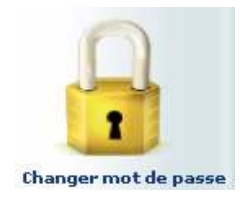

**Si vous souhaitez changer de mot de passe pour pouvez passer par l'icône de cadenas à gauche.** 

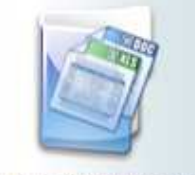

Infos./Documents

**Depuis l'icône « Infos./Documents - Formulaires » vous trouverez les documents disponibles en téléchargement, notamment les menus du restaurant scolaire** 

A la date du Lundi 4 Mai 2015 solde de  $0.00 \text{ E}$ 

 **Le solde de votre compte apparait dans ce cadre. Dans le cadre « Factures Impayées », un clic sur l'icône PDF vous permettra de consulter votre facture et de l'imprimer si nécessaire. Vous devrez peut-être installer « Adobe reader », disponible gratuitement à l'adresse : https://get.adobe.com/reader/?loc=fr (attention à l'offre** 

**facultative sur cette page).** 

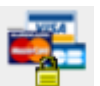

 **Vous pourrez également payer en ligne votre facture. Un clic sur les icônes de carte bancaire vous redirigera, après avoir saisie l'adresse mail sur laquelle vous voulez recevoir le reçu de paiement, vers le site du partenaire bancaire.** 

## ONGLET MON COMPTE

**L'onglet « Mon compte » permet la visualisation des informations relatives à votre famille :** 

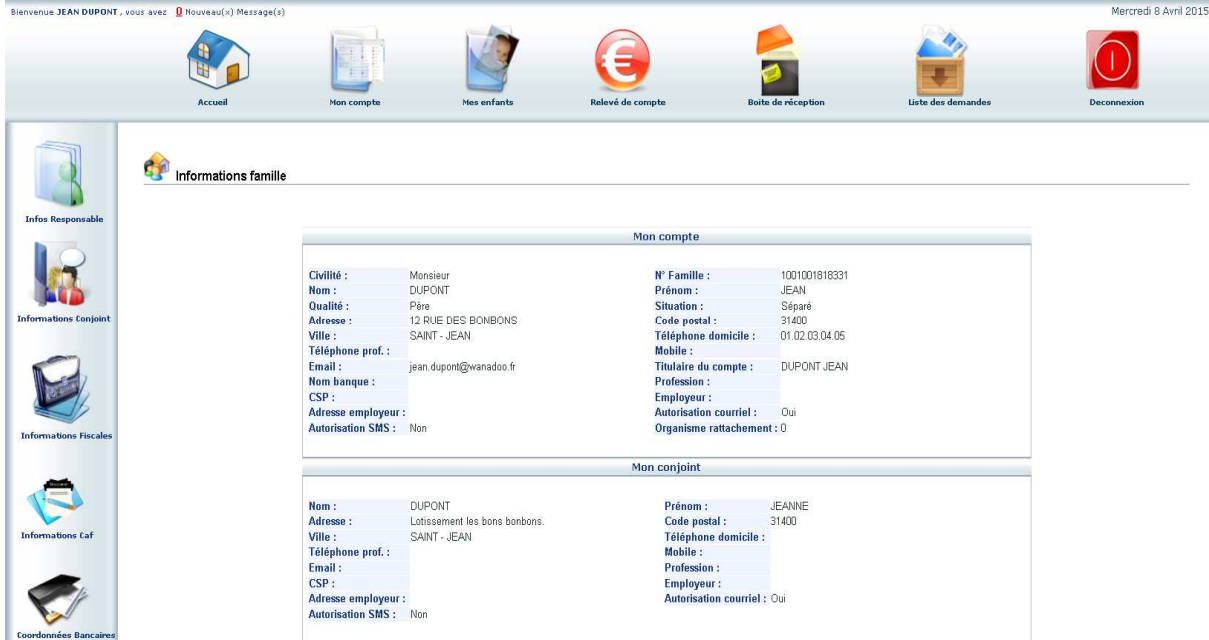

**En cliquant sur les icones à gauche de l'écran, vous pouvez effectuer une demande de modification de votre Fiche Famille (changement d'adresse, numéro de téléphone, régime allocataire** 

Penser à **Entegistrer** pour que la demande soit transmise au service enfance jeunesse **qui en assurera le traitement.** 

**Cet onglet permet :** 

**a) D'ajouter un enfant qui sera prochainement inscrit l'école.** 

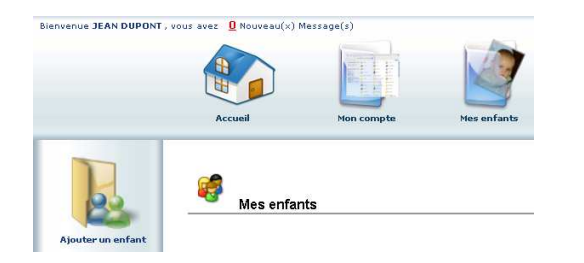

**b) De demander une modification d'informations, liste des personnes autorisées à venir chercher l'enfant, port de lunette, données sanitaires… Vous devez pour cela cliquer sur le prénom d'un enfant puis sur l'un des menus à gauche de l'écran.**

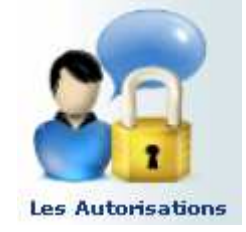

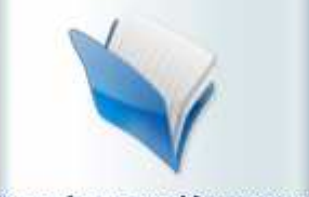

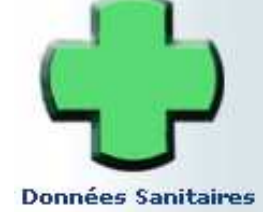

**Données Complémentaires** 

**c) Visualiser le planning de l'enfant. La navigation de mois en mois s'effectue en cliquant sur la flèche entourée en rouge :** 

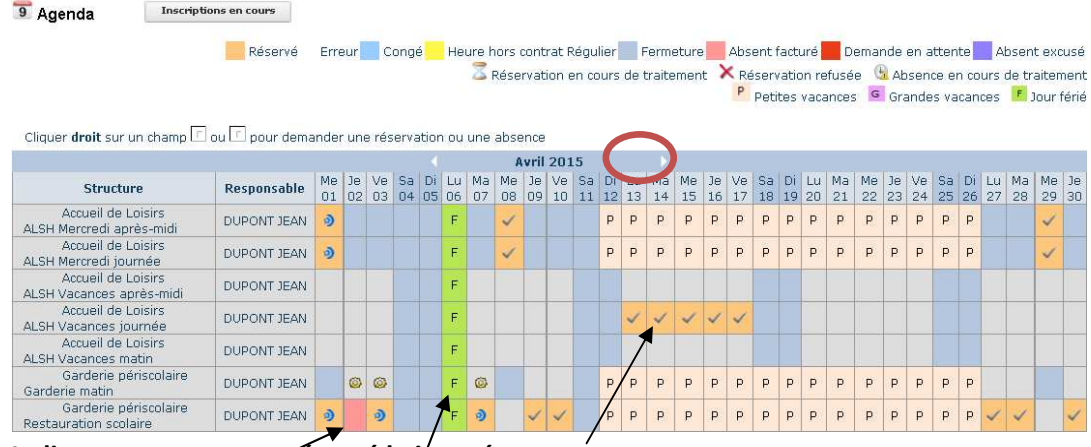

**Indique que vous avez réservé la journée.** 

**Indique que votre enfant était présent sur la journée.** 

 **Indique que votre enfant était présent sur la journée que vous aviez réservée.** 

**d) ) Ce planning vous permet aussi de faire des demandes de réservation et des déclarations d'absence.** 

**Pour cela vous devrez placer le curseur de la souris sur la ligne de la prestation voulue, sur le jour voulu, faire un clic droit et choisir « Demande de Réservation » ou « Déclarer une absence » Le « clic droit » peut être remplacé sur certains appareils par un appui long ou « ctrl clic ».** 

**Précision : si vous déclarez une absence vous devrez entrer la raison et la confirmer. Attention : Vous ne pourrez faire qu'une seule modification par activité pour une même date à partir de ce tableau. En cas de nouvelle modification, veuillez utiliser le service de messagerie intégré à l'application (cf boîte de réception p5)** 

## ONGLET RELEVE DE COMPTE

**Cet onglet vous permet, par année scolaire, de visualiser toutes vos factures et vos règlements.** 

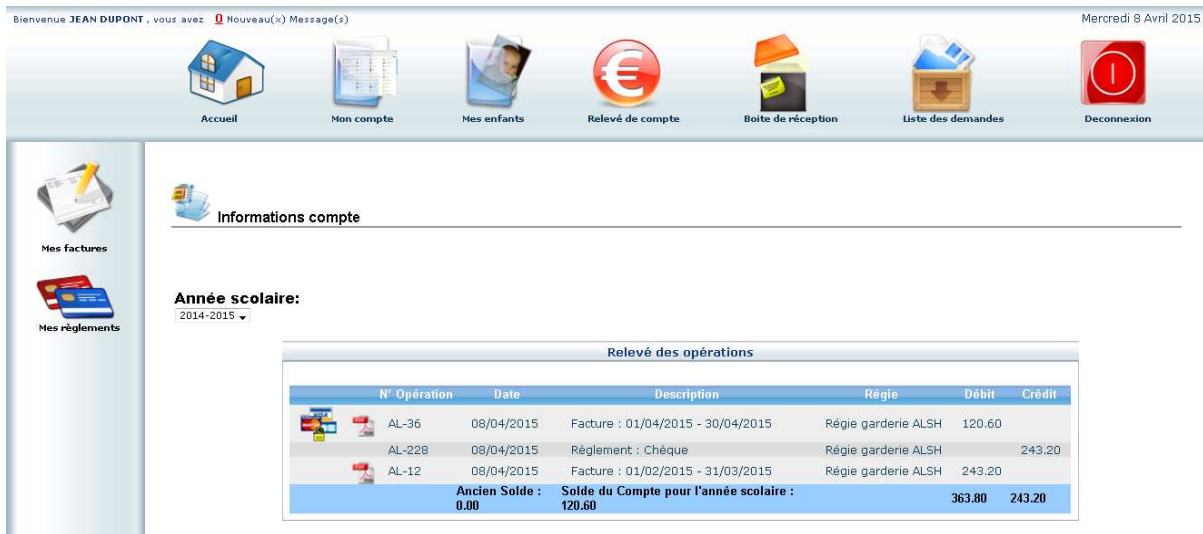

- **a) L'icône permet l'impression de la facture.**
- b) L'icône de carte bleue **permet le paiement en ligne.**

ONGLET BOITE DE RECEPTION

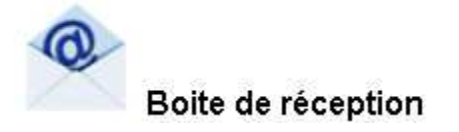

**Vous pourrez depuis ce menu :** 

- **Envoyer un message à la structure d'accueil pour toute demande que vous pourriez avoir (les messages sont lus tous les jours ouvrés à 9h).**
- **Voir les messages que vous avez envoyés et les réponses qui vous auront été apportées**
- **Voir les messages envoyés par votre structure d'accueil et y répondre**
- **Voir les messages supprimés**

## ONGLET LISTE DES DEMANDES

**Ici sont répertoriées toutes les demandes que vous avez faites datant de moins d'un mois, qu'elles aient été acceptées ou refusées.** 

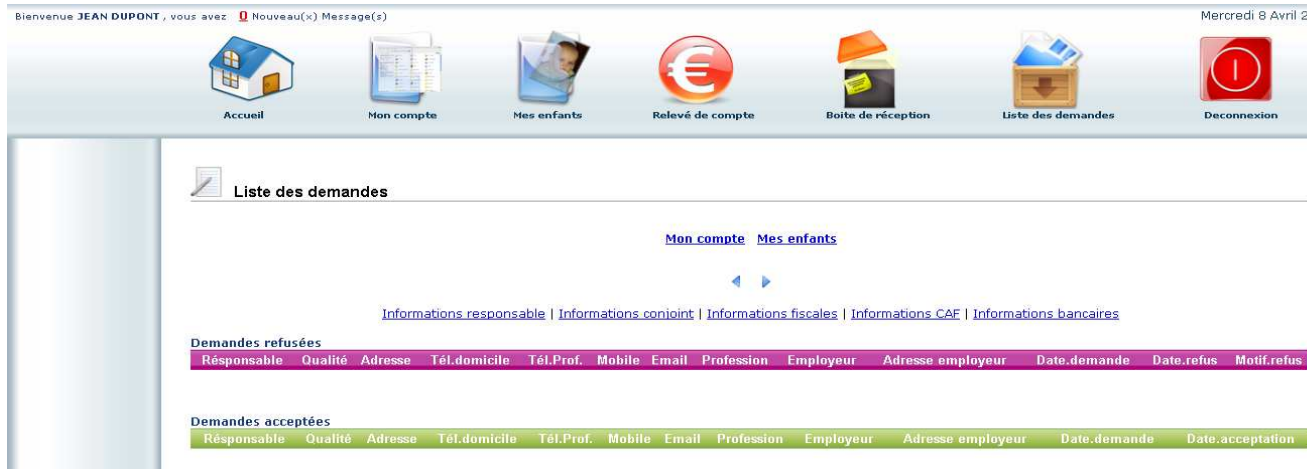

**En cliquant sur « Mon compte » vous obtiendrez la liste des demandes concernant votre fiche famille.** 

**En cliquant sur « Mes enfants » seront affichées les demandes spécifiques aux enfants : demande de réservation et déclaration d'absence.** 

**Vous pourrez filtrer selon un type spécifique de demande en cliquant sur le type d'information recherchée (« Responsable », « Conjoint », « Fiscales »… ou « Autorisations », « Données sanitaires », « Réservations », « Absences »…)** 

### DECONNEXION

**Le bouton déconnexion vous redirigera vers le site de votre collectivité.**